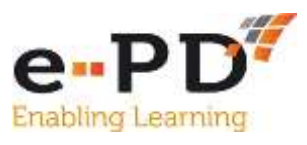

# **HOW TO CHECK BOOKINGS, SEND EMAILS TO PARTICIPANTS AND PREPARE FOR THE COURSE**

e-PD also enables you to check who has booked on your course, send emails and joining instructions to participants and download their details to prepare Signing In Sheets.

## **Checking Bookings**

Once a course has been uploaded to e-PD, you will receive an automated email whenever someone books a place on your course. If you want to see those details, click on **My Account**, **Our Courses** and **Details.**

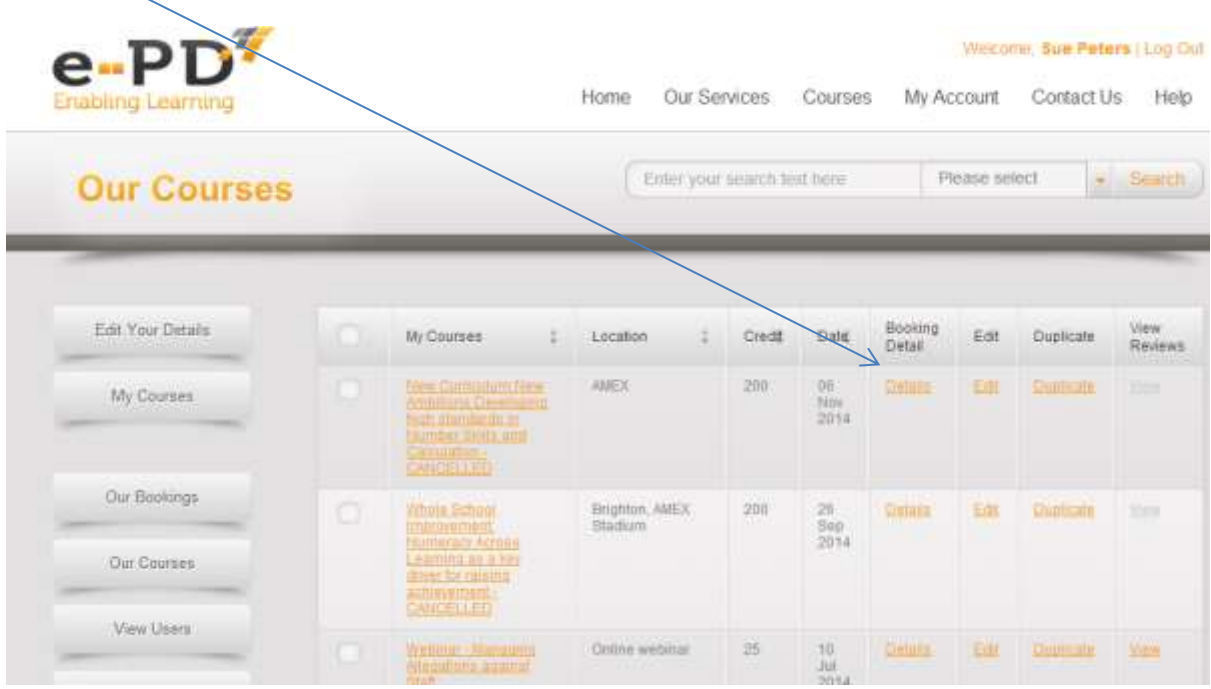

When you click on Details, it shows the name who booked a place, their email address, their school, when they made the booking and how many Credits they paid.

There are also three buttons at the bottom of the participant information, as follows:

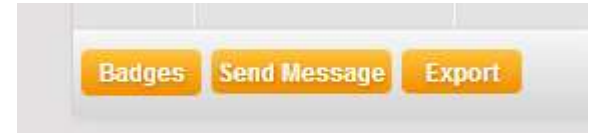

#### **Badges**

If you click on that, it will produce badges, showing the name of the person booked on the course and their school.

## **Send Message**

If you wish to email all the people booked on the course, for example to send Joining Instructions before the event, click on Send Message and it will bring up the following template.

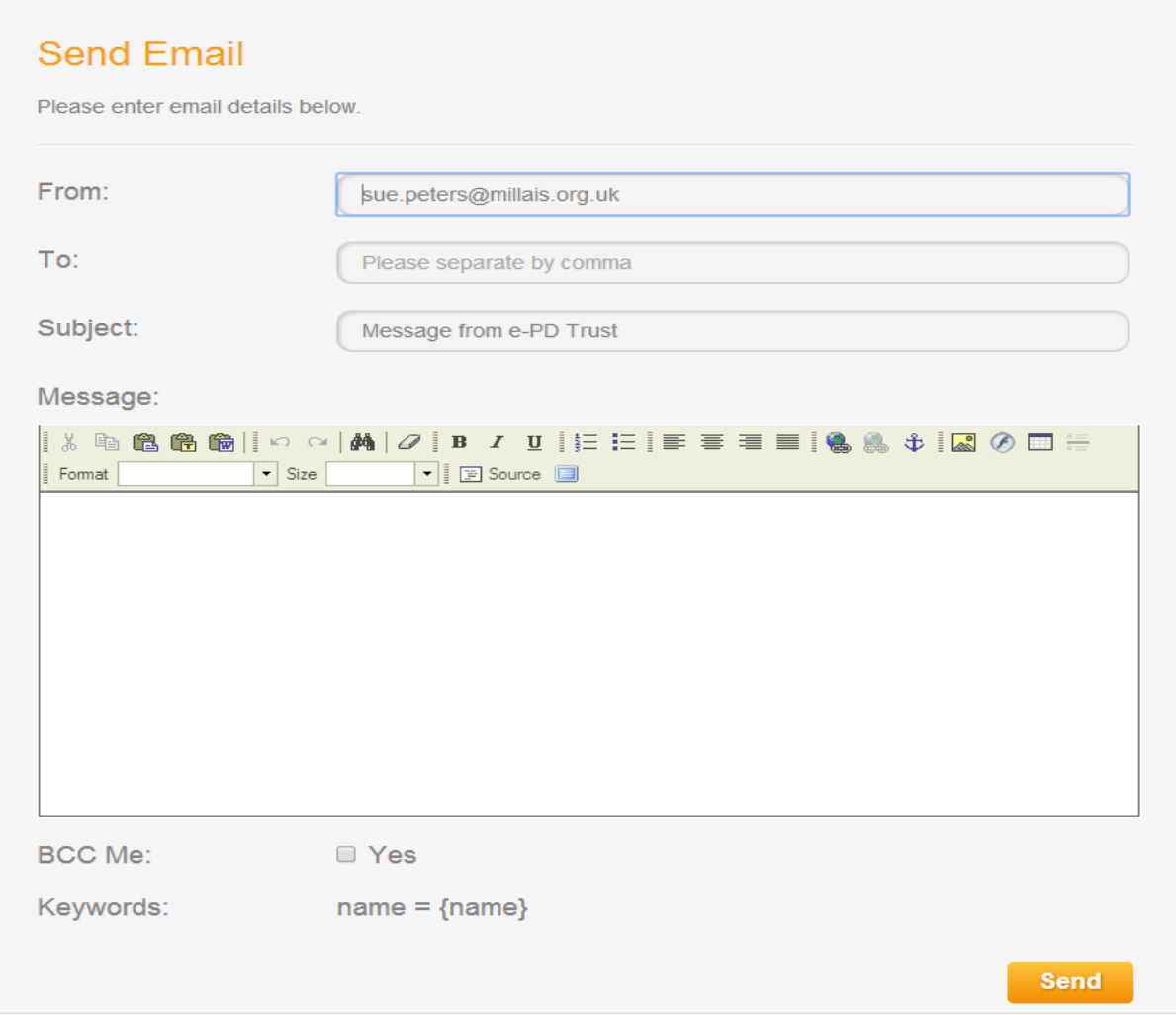

In the message box, type the message that you want to send to people (it is a good idea to tick the BCC Me box so that you are also sent the message so you know that it has been sent) and click **Send.**

#### **Export**

If you click on **Export**, it will take all the booking information from e-PD and place it in an Excel Spreadsheet. This enables you to manipulate the booking information however you want. It can be used to produce a Signing In Sheet, you can produce your own badges with your own logos, collate the bookings by school – whatever you want to do. Just remember to save the Excel document after you have done what you want.